# Distance students and face-to-face students complete different items as part of the same assessment task

## Options to use when setting up your Category:

#### Set the Weight of the Category

• Set the *Category Weight* to equal the value of the Assessment Task to the unit (e.g. if it is worth 35% of the unit, record *35* as the *Weight*).

#### Set the Grading option

- In the Grading section, select Manually assign weights to items in the Category.
- When you create the associated Grade Items, you will need to record a weighting for each item (out of 100).

### Do you want students to see their overall mark for the Category?

#### IF NO, OR YOU DON'T WANT THEM TO SEE IT UNTIL LATER: YES:

- Ensure that the *Display Options* do not have the *Weighted Grade* option checked under *Show*. If it is checked, check the *Override display options for this item* option, then uncheck the *Weighted Grade* option.
- Alternatively, you could hide the *Category* by going to the *Restrictions* tab and selecting the *Hide this category* option. **Note:** this option will also hide all the *Grade Items* in the *Category*.
- Note: students will see only a *Subtotal* out of the *Grade Items* marked so far. This can be confusing for the student, as the subtotal accrues gradually as more *Grade Items* are marked. We recommend hiding the *Category* subtotal until all the *Grade Items* have been marked. See instructions in right-hand column.
- In the *Display Options* area, check that the *Weighted grade* option is checked under *Show.*

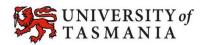